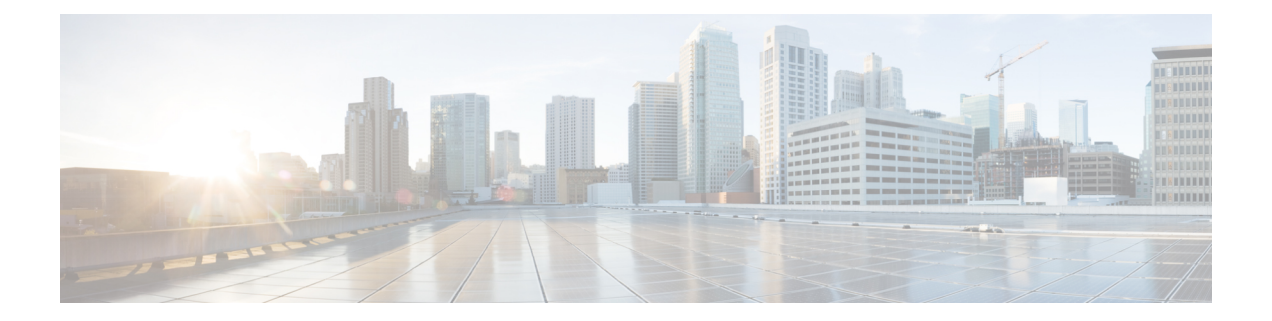

## **Alerts**

All alerts are built based on the KPI metrics and divided into several alert groups. Each KPI metric generates one alert that belongs to a predefined alert group.

- Alert [Record,](#page-0-0) on page 1
- Viewing Alert [Summary,](#page-0-1) on page 1
- Viewing Alert [Information,](#page-1-0) on page 2
- [Acknowledging](#page-3-0) Alerts, on page 4
- [Configuring](#page-5-0) Alerts, on page 6
- [Monitoring](#page-7-0) Cluster Health, on page 8

### <span id="page-0-1"></span><span id="page-0-0"></span>**Alert Record**

The **Alert Management Dashboard** captures all alerts that are generated in the Cisco Operations Hub cluster. This dashboard displays alert summary and detailed information about those alerts.

## **Viewing Alert Summary**

The **Alerts** page displays a summary of total number of firing, pending, and warning alerts based on alert severity. You can access the alert overview page from the main menu.

- **1.** At the main menu, select **Alerts**. The **Alerts** page appears.
- **2.** View **Alert Summary**.

Cisco Operations Hub supports the following alert severity:

- Critical
- Major
- Minor
- Warning

#### **Figure 1: Alerts Summary**

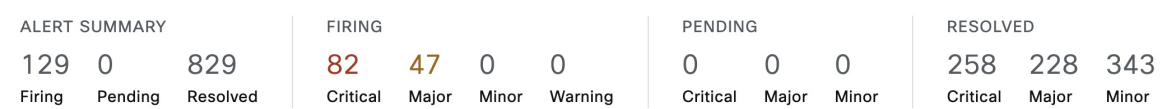

# <span id="page-1-0"></span>**Viewing Alert Information**

You can view a list of firing alerts that are currently active and a list of resolved alerts. At the main menu, select **Alerts** to view the alerts.

**Alerts Summary** Total count of firing, pending and resolved alerts. Count of alerts are based on severity.

**Figure 2: Alerts Summary**

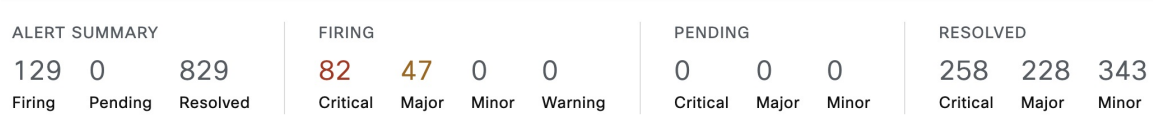

You can filter alerts on any of the following conditions:

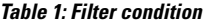

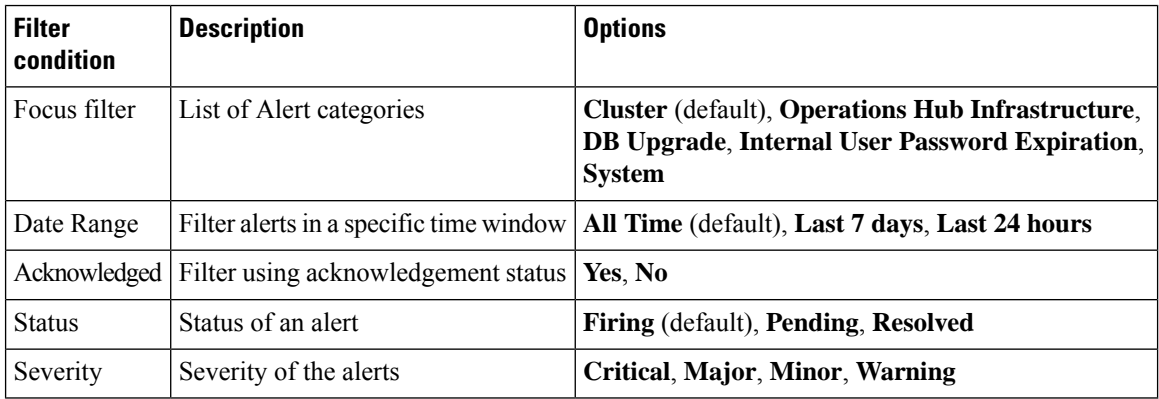

#### **Table 2: Alerts table**

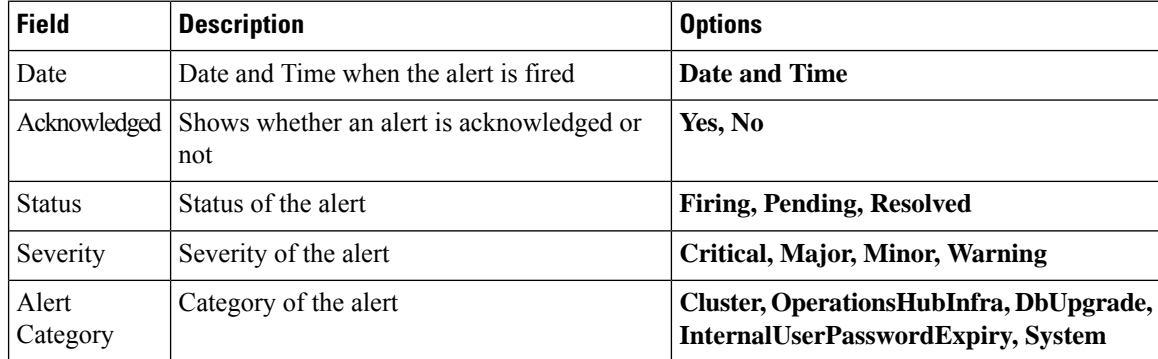

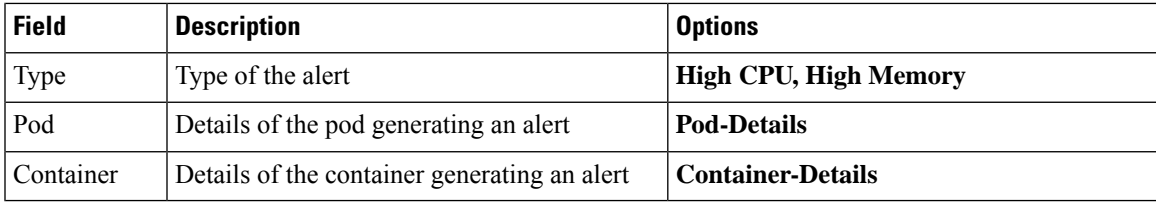

### **Figure 3: Alerts List**

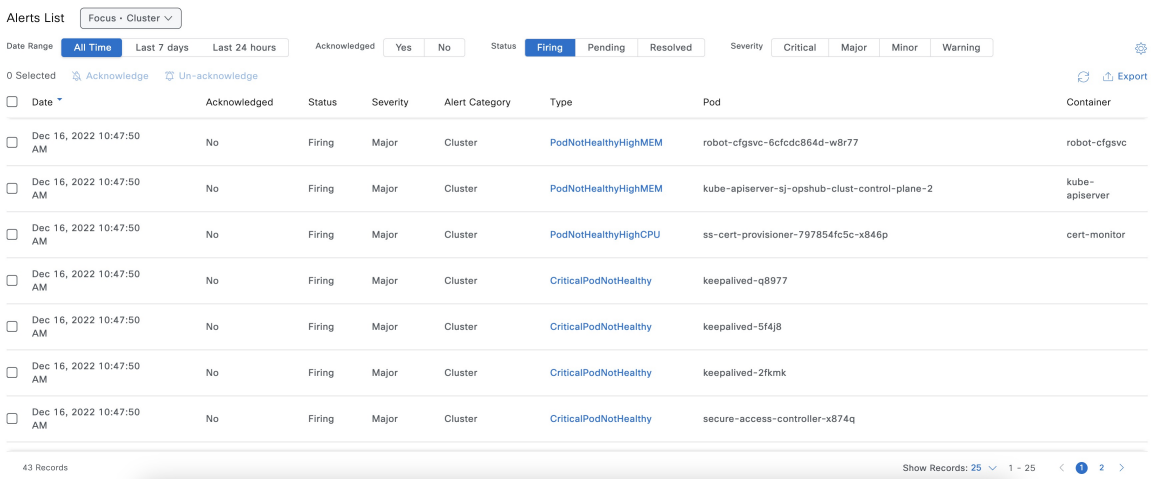

You can view the details of an alert by clicking the Alert Type. The alert details panel captures the following fields:

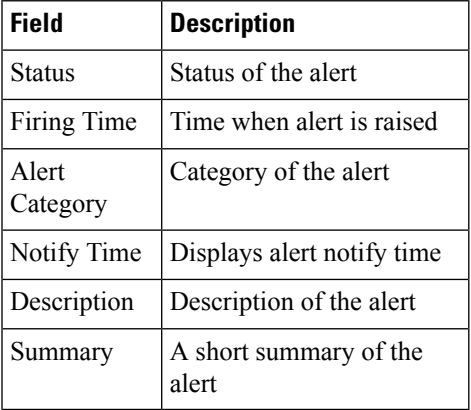

X

**Figure 4: Alerts Details**

# CriticalPodNotHealthy

**Alert Details** 

### **ALERT INFORMATION**

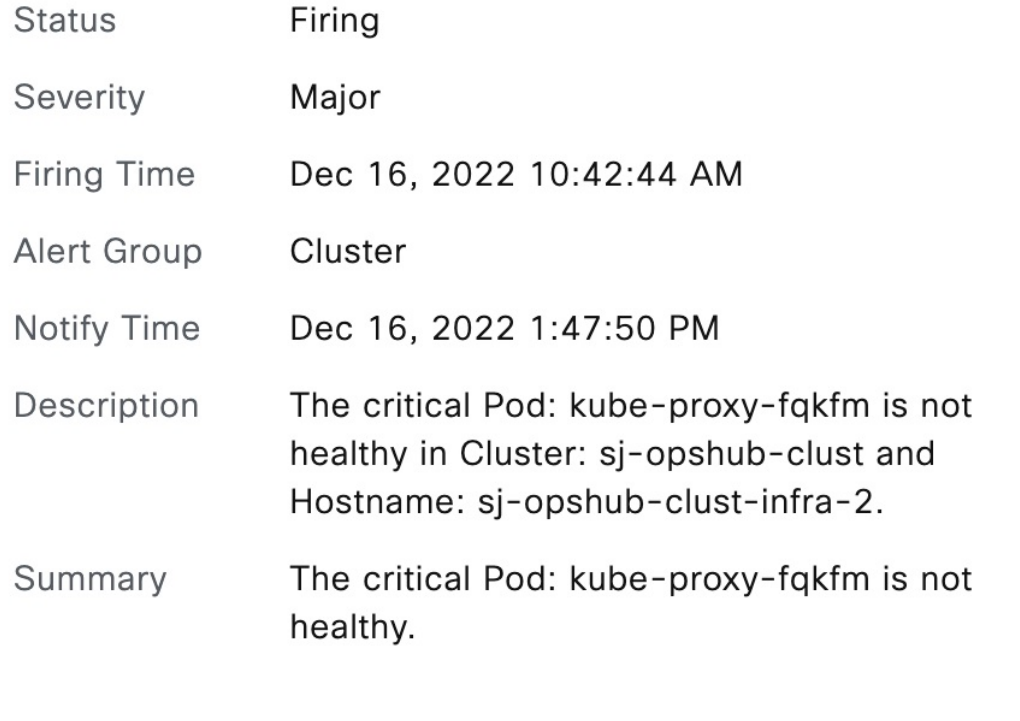

## <span id="page-3-0"></span>**Acknowledging Alerts**

Once an alert is raised, you can acknowledge the firing alert. You have an option to put a comment before you acknowledge. You can also silence alerts for a predefined time in case you wish to ignore the alert during that time. By default, every three hours you are notified about the firing alerts by email.

### **Figure 5: Acknowledging Alerts**

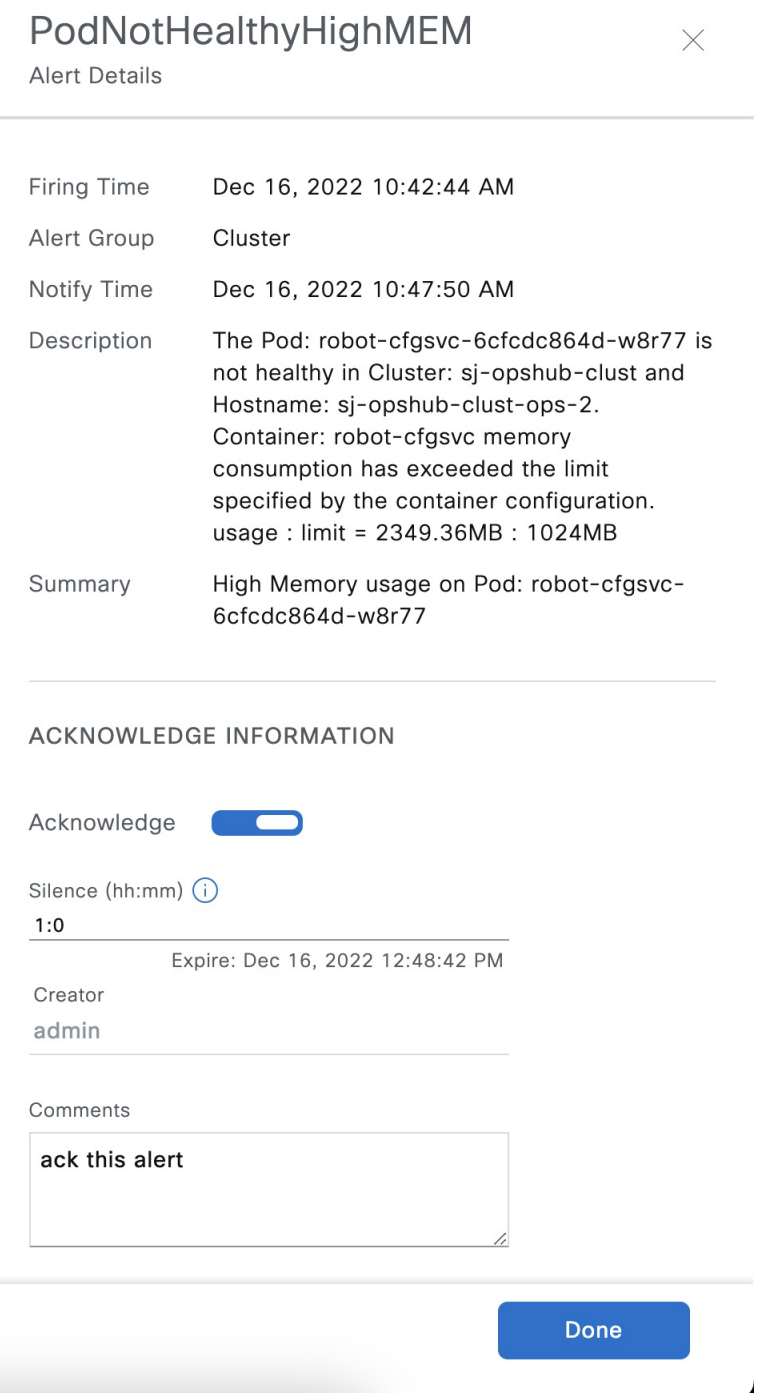

### <span id="page-5-0"></span>**Configuring Alerts**

### **KPIs**

Key Performance Indicator (KPI) of Operations Hub helps in getting information on the overall system stability and on the components that are not functioning normally and are impacting the system stability.

The Operations Hub supports the following KPI Alert Groups:

- Cluster
- OperationsHubInfra
- DbUpgrade
- InternalUserPasswordExpiry

#### **Configuring Alerts Using SMTP**

Use this task to configure alerts globally using Simple Mail Transfer Protocol (SMTP).

- **1.** At main menu, select **System > Email Notifications** view the **Email Notifications** page.
- **2.** You can configure Email Notifications by clicking **Edit** at the bottom right of the page.
- **3.** On the **SMTP Configuration** pane, enter the **SMTP Configuration** details.

#### **SMTP Configuration Details**

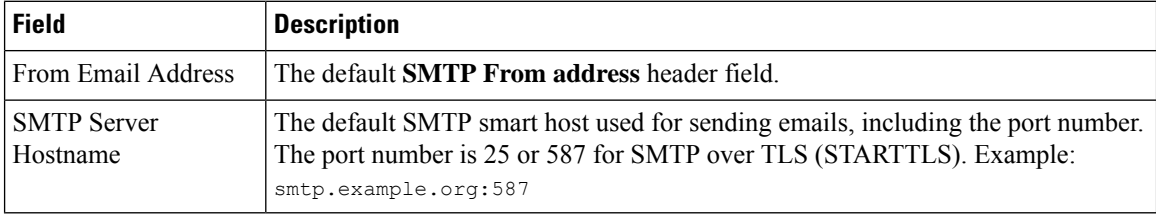

### 4. Click **Save**.

### **Configuring Alert groups**

Use this task to enable or disable an alert group and add or delete email addresses of receivers for each alert group.

- **1.** At main menu, select **System > Email Notifications** view the **Email Notifications** page.
- **2.** You can configure Email Notifications by clicking **Edit** at the bottom right of the page.
- **3.** Use the **Alert Categories** pane to configure the group or the recipients.
- **4.** Select the toggle button next to the alert category name to **Enable** the alert group.
- **5.** Click the **Alert Category** name to open a sidebar where the recipient email(s) can be configured, so the recipients receive notification when an alert is generated under that respective group.
- **6.** Click **Save**.

 $\mathbf l$ 

### **Figure 6: Email Notifications**

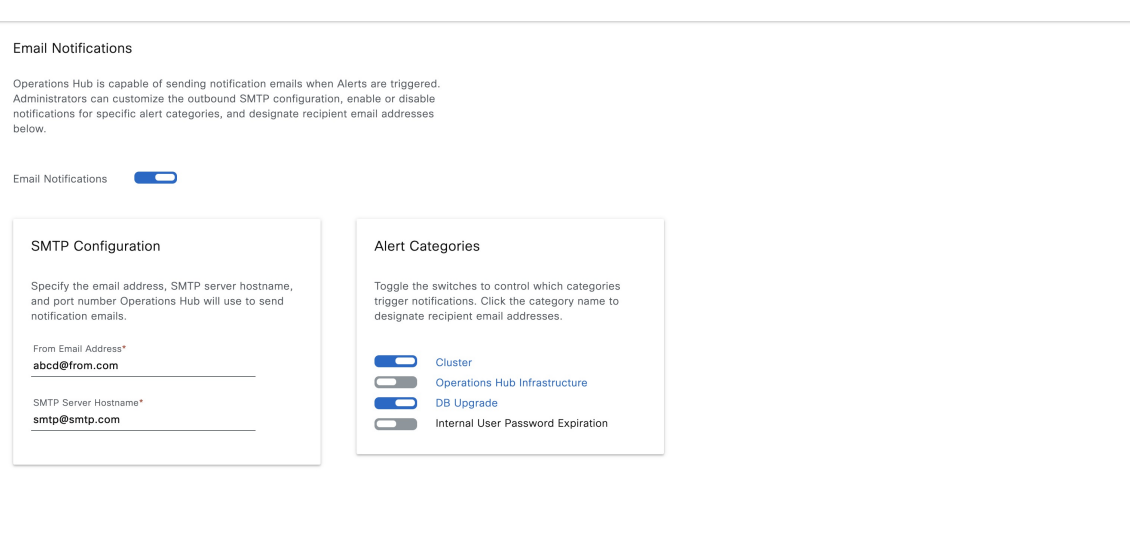

Cancel Save

### **Figure 7: Notification Recipient List**

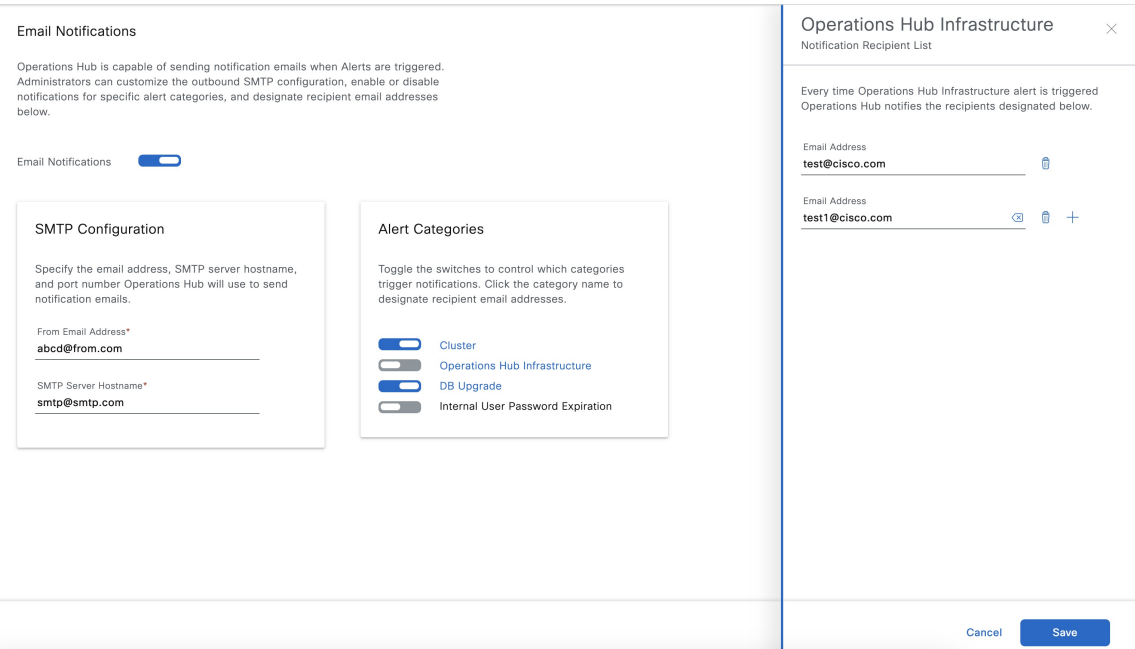

## <span id="page-7-0"></span>**Monitoring Cluster Health**

#### **Table 3: Feature History**

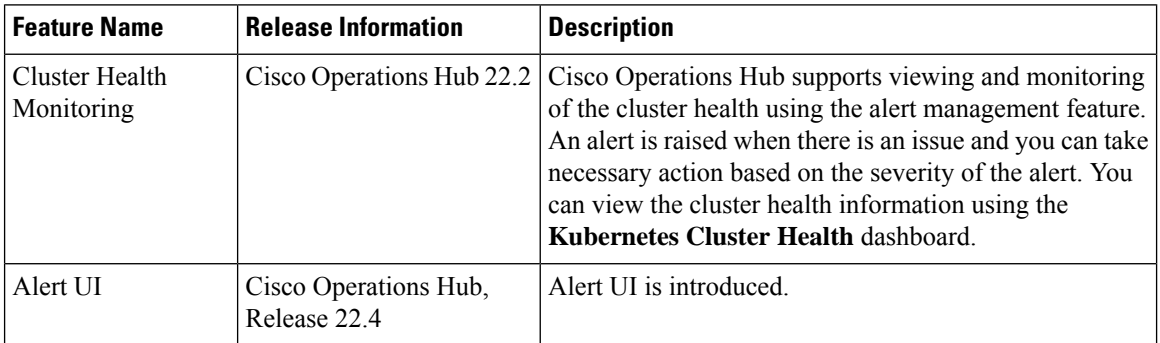

Operations Hub enables you to view and monitor the cluster health using the alert management feature. For each cluster, you can map an alert-group to check the cluster health status and take required action. Each alert is categorized based on severity which helps you prioritize the action for taken for that alert. If you do not specify any alert-group for the cluster, then all available alert-groups are added to the cluster

A cluster can have the following types of health alerts:

- **Clear** Indicates that the cluster has no alerts and everything is working as expected.
- **Minor** Indicates that a few nonessential pods are not running in the cluster. If you see this alert, then rectify the problem at the earliest.
- **Critical** Indicates that the cluster has critical problems. Take immediate action before the service degrades further.

Each alert-group is independent in nature, and therefore it is important to review all the alert-groups. Ensure that you take corrective actions that are based on the overall cluster health and not just for an individual alert-group.

For example, an essential pod such as **timescaledb** can have high CPU usage, which causes it to raise a **Critical** alert. This is part of the *Cluster* alert-group for which the cluster health severity is **Critical**.

Similarly, if there are no critical alerts for the *InternalUserPasswordExpiry* alert-group and all the pods are running in the cluster, then the cluster health severity is **Clear**.

For more information regarding *Operations Hub Infra Alert Management API*, see Cisco [Operations](https://www.cisco.com/c/en/us/support/video/smart-phy/series.html#Configuration) Hub and Smart PHY [REST](https://www.cisco.com/c/en/us/support/video/smart-phy/series.html#Configuration) API Guide

- **1.** At the main menu, choose **Dashboards**. The **Dashboard Gallery** page appears.
- **2.** Click **Kubernetes Cluster Health**.

The **Kubernetes Cluster Health** dashboard displays.

**3.** At the main menu, select **Alerts** .

The **Alerts** page displays.